### **Introducing WyseTerm**

WyseTerm is a communications and terminal emulation program that supports ANSI-BBS, SCO ANSI, WYSE-50, WYSE-60, VT320, VT220 (also supports VT220 7 bit or 8 bit, VT100, or VT52), and DG-210 terminal modes. WyseTerm lets a user at one site access a remote host as if the user display was locally attached.

Warning! Some TCP/IP stacks have problems with out-of-band data. If WyseTerm connects to your host, but never displays any host data, you may be experiencing this problem. To work around the problem, add the following entry in the Registry database:

HKEY\_CURRENT\_USER\Software\Hummingbird\productname\Telnet\General

value name=Disable OOB

value type=DWORD

value data=1

**Related Topics** [Connecting](#page-1-0) to a Host

# <span id="page-1-0"></span>**Connecting to a Host**

To Connect to a host you must complete the following three procedures.

- 1. Confirm the connection [requirements.](#page-2-0)
- 2. Select the terminal emulation mode.  $\bullet$ 
	- **Note:** Select the terminal emulation mode before you connect to a host. If you change the terminal emulation mode during a connection, it clears the information in the display window.
- 3. Select the protocol. The connection procedure varies slightly depending on the protocol you select:
	- **[Establishing](#page-3-0) a New Rlogin Protocol Connection**
	- **[Establishing](#page-7-0) a New Tapi Protocol Connection**
	- **[Establishing](#page-5-0) a New Telnet Protocol Connection**

# <span id="page-2-0"></span>**Fulfilling Connection Requirements**

Making a connection with a remote host requires following:

- A TCP/IP transport protocol
- A Telnet daemon running on the host

#### **Note:**

- You must have Telnet privileges assigned in the InetD Admin application if a PC host is running the Hummingbird Telnetd application.
- For a PC running Windows NT/2000/XP/2003 to successfully access the machine, the PC must be a member of the TelnetAccess group and the group must exist in the user administration program. If the group does not exist, every user with an account can access the machine.

If you are using the [Rlogin](javascript:void(0);) protocol, you need an . rhosts file in your Home directory on the host.

If you are using the [Tapi](javascript:void(0);) protocol, you need:

- A Tapi compatible modem.
- A host that can accept serial connections, and the phone number of the host.

**Related Topics**

[Establishing](#page-3-0) a New Rlogin Protocol Connection

[Establishing](#page-7-0) a New Tapi Protocol Connection

[Establishing](#page-5-0) a New Telnet Protocol Connection

### <span id="page-3-0"></span>**Establishing a New Rlogin Protocol Connection**

The Connect dialog box opens automatically when you start WyseTerm. But, with new connections you should close the Connect dialog box and set the Terminal emulation mode first. If you change the terminal emulation mode after you make a connection, WyseTerm clears the information in the Telnet window. To set the terminal emulation mode before you connect, click Cancel in the Connect dialog box. This returns you to the WyseTerm window.

**To establish a new Rlogin protocol connection:**

- 1. On the Settings menu, select the terminal emulation mode.  $\bullet$
- 2. On the Connection menu, click Connect.
- 3. In the WyseTerm display window, select the [Rlogin](javascript:void(0);) protocol.
- 4. Fill in the required boxes on the Host tab:
	- a. In the Host box, type the name or IP address of the host machine.
	- b. To change the default port number of 513, specify the new port number in the Port box.
	- c. To load an existing settings file, type the file name in the Terminal Setup File box, or click Browse to find an existing file.
- 5. Fill in the required boxes on the General tab.  $\rightarrow$
- 6. Fill in the required boxes on the Rlogin tab:
	- a. In the Host Login Name box, type your user name on the host.
	- b. Click Apply to save your connection configuration.

If you plan on making regular connections to the host, create a shortcut that stores your connection configurations.

#### **Related Topics**

Creating and Using [Connection](#page-8-0) Shortcuts [Creating](#page-14-0) Folders

### <span id="page-5-0"></span>**Establishing a New Telnet Protocol Connection**

The Connect dialog box opens automatically when you start WyseTerm. But, with new connections you should close the Connect dialog box and set the terminal emulation mode first. If you change the terminal emulation mode after you make a connection, WyseTerm clears the information in the Telnet window. To set the terminal emulation mode before you connect, click Cancel in the Connect dialog box. This returns you to the WyseTerm window.

**To establish a new Telnet protocol connection:**

- 1. On the Settings menu, select the terminal emulation mode.  $\bullet$
- 2. On the Connection menu, click Connect.
- 3. In the WyseTerm display window, select the [Telnet](javascript:void(0);) protocol.
- 4. Fill in the required boxes on the Host tab:
	- a. In the Host box, type the name or IP address of the host machine.
	- b. To change the default port number of 23, specify the new port number in the Port box.
	- c. To load an existing settings file, type the file name in the Terminal Setup File box, or click Browse to find an existing file.
- 5. Fill in the required boxes on the General tab.  $\bullet$
- 6. Fill in the required boxes on the Telnet tab.  $\bullet$

If you plan on making regular connections to this host, create a shortcut to store your connection configurations.

### **Related Topics**

Creating and Using [Connection](#page-8-0) Shortcuts [Creating](#page-14-0) Folders

### <span id="page-7-0"></span>**Establishing a New Tapi Protocol Connection**

The Connect dialog box opens automatically when you start WyseTerm. But, with new connections you should close the Connect dialog box and set the Terminal emulation mode first. If you change the terminal emulation mode after you make a connection, WyseTerm clears the information in the Telnet window. To set the terminal emulation mode before you connect, click Cancel in the Connect dialog box. This returns you to the WyseTerm window.

**To establish a new Tapi protocol connection:**

- 1. On the Settings menu, select the terminal emulation mode.  $\bullet$
- 2. On the Connection menu, click Connect.
- 3. In the WyseTerm display window, select the [Tapi](javascript:void(0);) protocol.
- 4. Fill in the required boxes on the Tapi tab.  $\bullet$
- 5. Fill in the required boxes on the General tab.  $\rightarrow$ 
	- **Note:** Remember to turn the Debug File off the next time you want to use this connection; otherwise, the file grows considerably.

If you plan on making regular connections to this host, create a shortcut to store your connection configurations.

**Related Topics**

Creating and Using [Connection](#page-8-0) Shortcuts **[Creating](#page-14-0) Folders** 

### <span id="page-8-0"></span>**Creating and Using Connection Shortcuts**

For host connections that you use frequently, create a shortcut to store your connection information.

**To create a shortcut:**

- 1. On the Connection menu, click Connect.
- 2. In the Connect dialog box, click New.
- 3. In the Name box, type the name of the shortcut.
- 4. Specify the protocol from the Type drop-down list box.
- 5. Click OK.
- 6. On the Host tab, type the host name or IP address in the Host box.
- 7. If you need to change the default port number, type the new port number in the Port box.
- 8. Click OK.

The shortcut appears in the WyseTerm display window with a letter "R" or "T" to indicate that WyseTerm uses the Rlogin or Telnet protocol and a letter "S" to indicate that WyseTerm uses the Tapi protocol. After you create a shortcut, you can connect to that host by double-clicking the appropriate icon in the WyseTerm display window.

Note: You can also use the information saved with the shortcut to start WyseTerm from a command line.

# **Starting WyseTerm From a Command Line**

Start WyseTerm by using:

- traditional command line [parameters](#page-10-0)
- folders and icons in the Connect dialog box as command line [parameters](#page-12-0)

# <span id="page-10-0"></span>**Using a Command Line**

To start WyseTerm, type the following in any command line:

home\htelnet /t | /r @settings.hts host port# /s script.ebx

#### where:

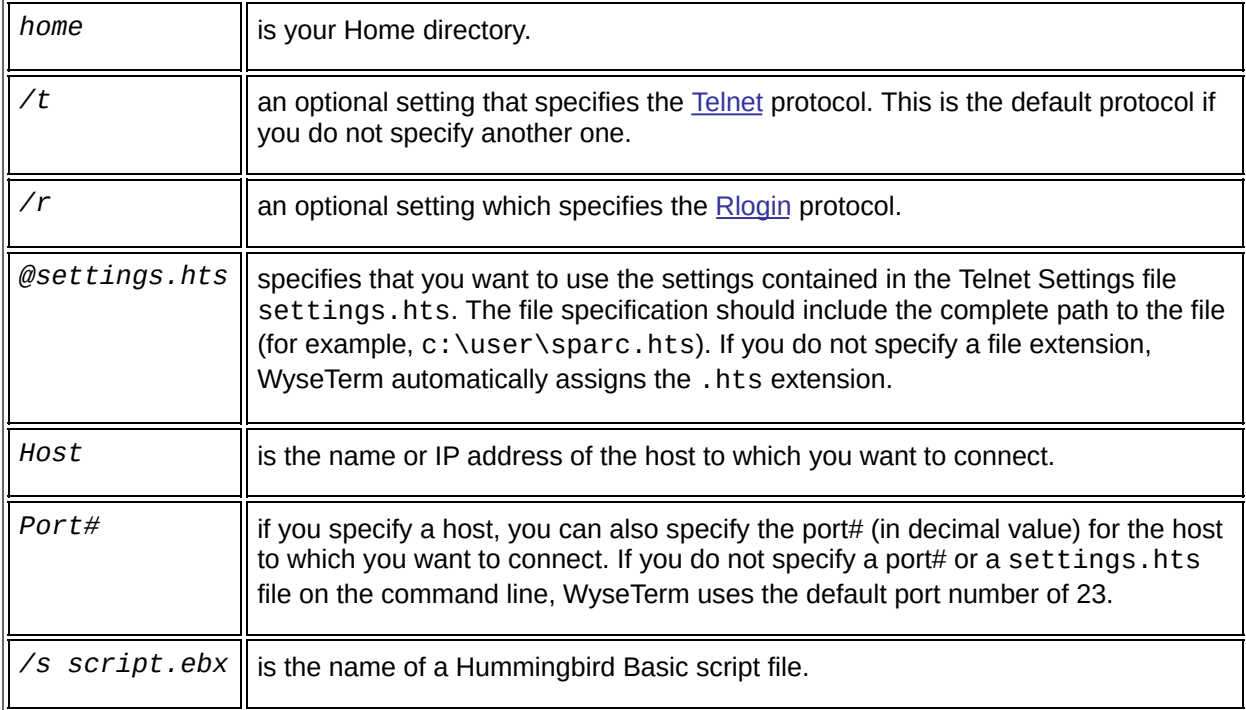

### **Examples**

"c:\ home directory\htelnet @vt220.hts sparc 23 /s login.ebx"

If the path includes a directory name that includes a space, enclose the path with quotation marks. You must also include the .exe extension to htelnet. For example,

```
"c:\Program Files\ home directory\htelnet.exe" @"c:\ USER\
sparc.hts" sparc 23 /s login.ebx
```
# <span id="page-12-0"></span>**Using the Connection Dialog Box Window**

To start WyseTerm, type the following in any command line:

*home*\htelnet /*f foldername* /*i iconname*

#### where:

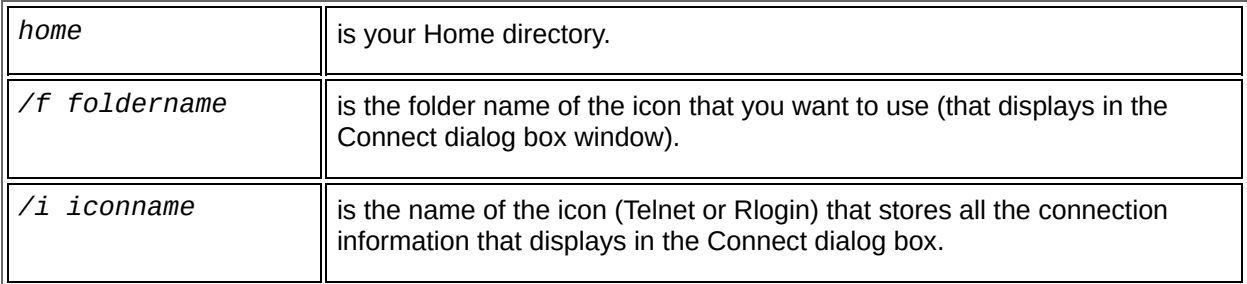

### **Example**

### c:\home\htelnet /f ourhosts /i mailhost

**Note:** If the path includes a directory name that includes a space, enclose the path with quotation marks.

# <span id="page-14-0"></span>**Creating Folders**

You can create folders to organize multiple shortcuts.

**To create a folder:**

- 1. On the Connection menu, click Connect.
- 2. In the Connect dialog box, click New.
- 3. In the New Entry dialog box, select Folder from the Type drop-down list box.
- 4. In the Name box, type the name of the folder you want to create.
- 5. Click OK.

**Related Topics** Creating and Using [Connection](#page-8-0) Shortcuts

# **Creating Settings Files**

You can create a customized settings file if you want to adjust the default settings. In most cases, the default settings are appropriate. However, you may want to customize connections to different hosts.

**To create a settings file:**

- 1. On the Settings menu, click Terminal.
- 2. On each tab, configure your display to emulate a particular terminal.
- 3. Click OK.
- 4. On the File menu, click Save As.
- 5. In the File name box, type the file name. Telnet uses the default extension (.hts) if you do not specify an extension. Settings files reside in the User directory by default, but you can specify another location.

**Related Topics** Modify [Terminal](#page-29-0) Setup Dialog Box

## **Changing the Colors of the Display Window**

You can format host-generated messages to visually distinguish them in the WyseTerm window. You can accent any host-generated text attribute (normal, bold, blink, or underline) with a color (background or foreground) in the WyseTerm window. When the host requests text with any of these attributes, WyseTerm displays the attribute in the color assigned to that attribute.

**To change the colors of the display window:**

- 1. On the Settings menu, click Terminal.
- 2. In the Modify Terminal Setup dialog box, click the Colors tab.
- 3. Select a display format from the Attribute drop-down list box.
- 4. In the Foreground Color box, select a foreground color.
- 5. In the Background Color box, select a background color.
- 6. To change the characteristics of any of the attributes, check the applicable box at the bottom of the Colors tab.
- 7. Click OK.

**To invert the color scheme you have selected:**

- 1. On the Modify Terminal Setup dialog box, select the Display tab.
- 2. Select the Reverse background check box in the Miscellaneous area.
- 3. Click OK.

**To redefine Reverse and Dim attributes:**

Open the htelnet.ini file located in the Accessories folder of the Hummingbird user directory. By editing this file, you can define how Reverse and Dim text is displayed in the session window.

By default, all lines in the file are commented out. Remove the comment marker at the beginning of the lines that you want to modify. The available foreground and background color values are listed for you.

After you save your changes to the file, you must close and restart any

open WyseTerm sessions for the changes to take effect.

## **Printing Information in the WyseTerm Window**

To print information in the WyseTerm window, select the text you want printed and click Print on the File menu. If you do not select the text, the whole window prints.

WyseTerm supports passthrough printing of remote files. This means you can print host files through WyseTerm to a local or network connected printer. As a result, you may need to specify the printer using Print Setup.

# **Defining a Button**

You can map buttons to generate specific character strings.

**Note:** Buttons 13 through 30 are available. Buttons F1 through F12 are preset.

**To select and define a button:**

- 1. On the Settings menu, click Terminal.
- 2. In the Modify Terminal Setup dialog box, click the Button Mapping tab.
- 3. Select one of the definable buttons from the Buttons list box. Buttons 13 through 30 are placeholders for new buttons.
- 4. To use the new button in the WyseTerm window, clear the Not Used check box.
- 5. In the Button Name box, type the name of the button.
- 6. In the String To Send box, specify the command string to forward to the host.
- 7. Click OK.

### **Removing a Button**

You can remove a button from your WyseTerm window without removing the button from the list box. Select the button in the display window and check the Not Used box. You can use the current mapping of this button in the future by clearing the same box.

**Related Topics Button [Mapping](javascript:htelnet51.Click();) Tab** Modify [Terminal](#page-29-0) Setup Dialog Box

# **Mapping the Telnet Keyboard**

The keyboards of host terminals contain host keys that may not be found on your PC. Access the functionality of these terminals by associating PC keystrokes to the host keys in the Key Mapper.

**To map PC keystrokes to host keys:**

- 1. On the Settings menu, click Terminal.
- 2. On the Keyboard tab, type a keyboard map file name in the Keyboard Map File box and click Edit. To edit the existing keyboard map file, leave the file listed and click Edit.

The Key Mapper displays a color-coded PC keyboard that lets you quickly identify the status of keys in the map file. Dimmed keys cannot be mapped (for example, Caps Lock). Light blue keys have already been mapped to a host key. Modifier keys are outlined in dark blue. When you select a key, it appears in yellow.

3. In the Mapping Mode group box, select what you would like to map to the key.

**Host Key**—Maps a predefined host key to any PC key combination.

**Macro**—Maps a string (predefined or user-defined) to any PC key combination. When you click this radio button, a box appears below the Mapping Mode group box. Type the string you want to map in the box.

- 4. Determine the availability of the host key or PC key combination.
- 5. To delete the current mapping of a key, either highlight the host key in the Host Keys display window and click Clear, or select the PC key on the Keyboard display and click Clear. You do not need to delete the current mapping of a PC key before you remap it.
- 6. In the Host Keys display window, select the host key to which you want to map.
- 7. On the Keyboard display, select the PC key combination you want to map to the host key.
- 8. Click Map.

The Key Mapper also supports drag-and-drop key mapping. To map a host key to a PC key, select the host key from the Host Keys display window, and drag it to the PC keyboard.

## **Enabling the ISO Latin2 Character Set**

Enabling the ISO Latin2 character set allows your keyboard to support extended characters.

**To enable the ISO Latin2 character set:**

- 1. Rename the intmap.tbl file to intmap.tbm.
- 2. Run Telnet and select the VT320 terminal emulation mode.
- 3. In the VT320 tab of the Modify Terminal Setup dialog box, clear the following check boxes:
	- National (or Multinational Character) Set
	- User Preferred Character Set
- 4. In the Fonts dialog box, change the font to match the same ISO Latin font you are using.

If you need an ISO Latin character set other than 1 and 2, contact the Hummingbird Sales department for more information.

# **Using DDE and OLE**

If you are familiar with **[DDE](javascript:void(0);) and OLE**, you can use this scripting language to automate the transfer of data in Telnet.

# **General Accessibility**

Hummingbird products are accessible to all users. Wherever possible, our software adheres to Microsoft Windows interface standards and contains a comprehensive set of accessibility features.

**Access Keys** All menus have associated access keys (mnemonics) that let you use the keyboard, rather than a mouse, to navigate the user interface (UI). These access keys appear as underlined letters in the names of most UI items. (If this is not the case, press Alt to reveal them.) To open any menu, press Alt and then press the key that corresponds with the underlined letter in the menu name. For example, to access the File menu in any Hummingbird application, press Alt+F.

Once you have opened a menu, you can access an item on the menu by pressing the underlined letter in the menu item name, or you can use the arrow keys to navigate the menu list.

**Keyboard Shortcuts** Some often-used menu options also have shortcut (accelerator) keys. The shortcut key for an item appears beside it on the menu.

**Directional Arrows** Use the directional arrows on the keyboard to navigate through menu items or to scroll vertically and horizontally. You can also use the directional arrows to navigate through multiple options. For example, if you have a series of radio buttons, you can use the arrow keys to navigate the possible selections.

**Tab Key Sequence** To navigate through a dialog box, press the Tab key. Selected items appear with a dotted border. You can also press Shift+Tab to go back to a previous selection within the dialog box.

**Spacebar** Press the Spacebar to select or clear check boxes, or to select buttons in a dialog box.

**Esc** Press the Esc key to close a dialog box without implementing any new settings.

**Enter** Press the Enter key to select the highlighted item or to close a dialog box and apply the new settings. You can also press the Enter key to close all About boxes.

**ToolTips** ToolTips appear for all functional icons. This feature lets users use Screen Reviewers to make interface information available through synthesized speech or through a refreshable Braille display.

# **Microsoft Accessibility Options**

Microsoft Windows environments contain accessibility options that let you change how you interact with the software. These options can add sound, increase the magnification, and create sticky keys.

**To enable/disable Accessibility options:**

- 1. In Control Panel, double-click Accessibility Options.
- 2. In the Accessibility Options dialog box, select or clear the option check boxes on the various tabs as required, and click Apply.
- 3. Click OK.

If you installed the Microsoft Accessibility components for your Windows system, you can find additional accessibility tools under Accessibility on the Start menu.

# **Technical Support**

You can contact the Hummingbird Technical Support department Monday to Friday between 8:00 a.m. and 8:00 p.m. Eastern Time.

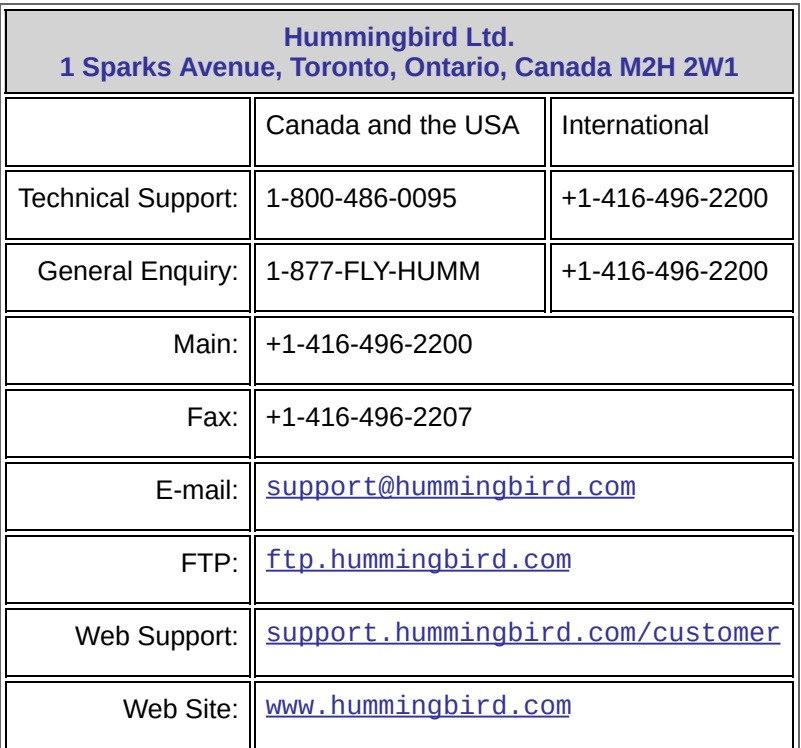

# <span id="page-29-0"></span>**Modify Terminal Setup Dialog Box**

The Modify Terminal Setup dialog box lets you set up your terminal emulator by modifying the settings in the following tabs:

**Terminal Emulation Mode-Specific Tabs**—This is specific to the terminal emulation mode that you selected on the Settings menu. Depending on what emulation mode you use, you need to specify emulation mode-specific information for either the ANSI-BBS, SCO ANSI, VT220, VT320, WYSE-50, WYSE-60, or DG-210 mode.

**Display**—This tab lets you specify the various attributes of the WyseTerm window. For example, the number of lines and columns that appear in the WyseTerm window, whether [o](javascript:htelnet45.Click();)r not the text wraps automatically, the cursor style, and so on.

**Colors**—This tab lets you customize the color of your screen by emulating the color of the host attributes. The colors you set in this tab are not altered by the color settings you make in the Windows Control Panel.

**Keyboard**—This tab lets you modify the characteristics of your keyboard. It also lets you display the Key Mapper which you can use to remap your keyboard.

**Button Mapping**—This tab lets you remap the buttons (user keys) that appear in the bottom of the WyseTerm window (for example, Find or PF1), or add new buttons to the window.

**Capture**—This tab lets you customize when and how captures are made, and to specify where the capture resides.

**Tabs Stops**—This tab lets you specify the number and distance of the tab stops in the WyseTerm window.

When you finish setting up your display, save these settings to a WyseTerm settings (.hts) file which you can then load the next time you connect to that host.

**Note:** You can also modify any of the settings in the Modify Terminal Setup dialog box using DDE or OLE.